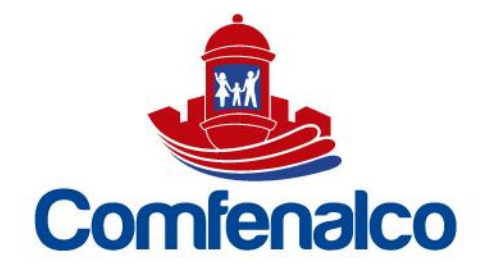

## COMO CONSULTAR EL ESTADO DE CUENTA DE SU CREDITO

- 1. Crear cuenta de acceso a la plataforma<https://comfeweb.comfenalco.com/>
- 2. Una vez ingresado, dar clic en el módulo de Crédito

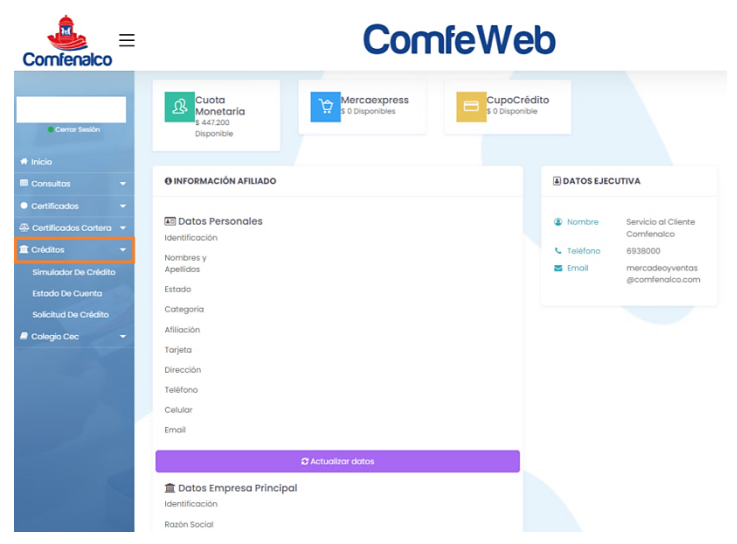

3. Se despliega un menú con varias opciones, Dar clic en ESTADO DE CUENTA, Aparecerá una pantalla con la información detallada del crédito.

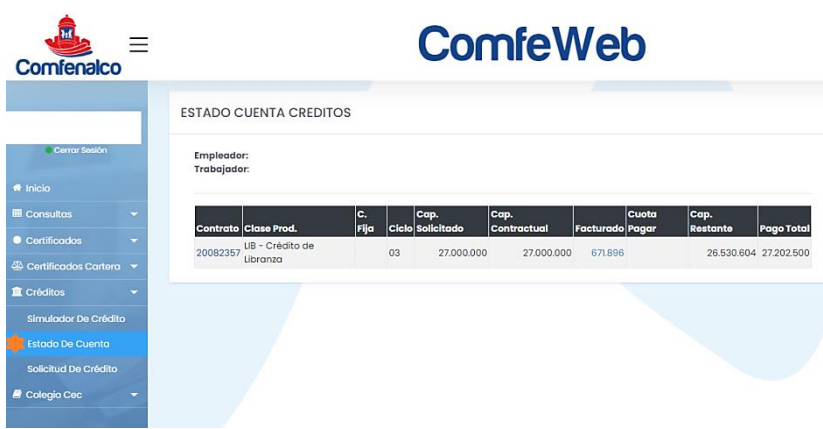

CARTAGENA. Principal: Zaragocilla Diag. 30 No. 50-187. | CENTROS INTEGRALES DE SERVICIO AL CLIENTE. CIS Los Ejecutivos: C.C Los Ejecutivos Bloque B, local 26.00 CIS BOSQUE: Edificio Bosque Ejecutivo CIS MAMONAL: Centro Empresarial Comfenalco Parque Industrial - Parquiamérica, Zona Industrial de Mamonal, Kilómetro 6. REGIONALES. Magangué: Av. Colombia, calle 16 No. 13-45, barrio Montecarlo. Carmen de Bolívar: Cra. 51 #22-09, Piso 1, local 4, barrio Centro. CALL CENTER: (605) 693 80 00.

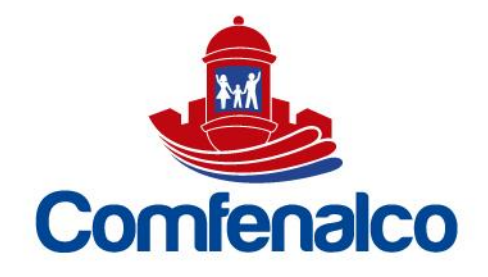

4. Al dar clic en CONTRATO (Es el número de la Obligación o del crédito) le mostrara los pagos aplicados a su obligación.

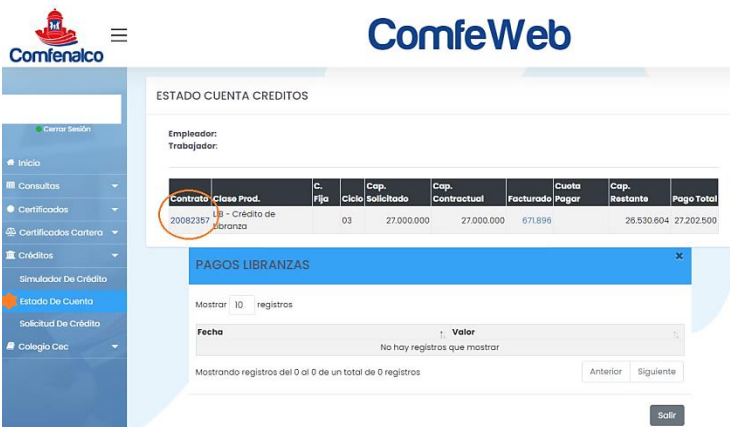

5. Le podrá dar clic al valor FACTURADO para visualizar el detalle del mismo

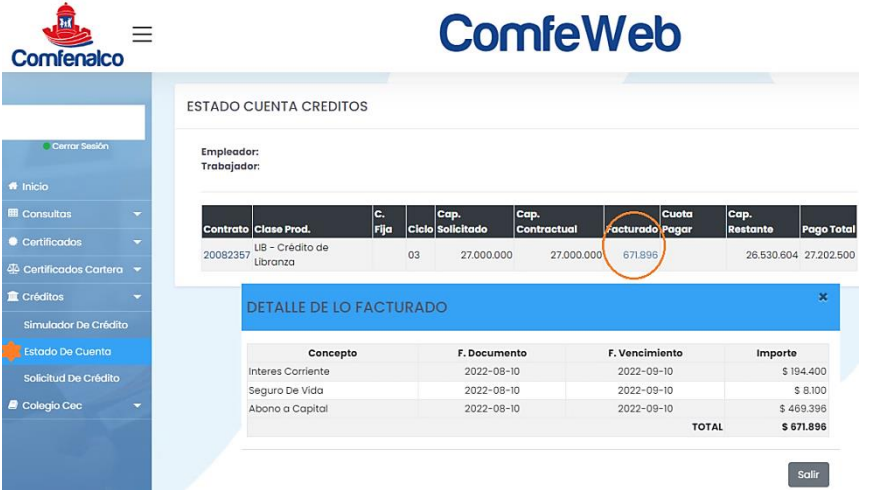

VIGILADO SuperSubsidio

CARTAGENA. Principal: Zaragocilla Diag. 30 No. 50-187. | CENTROS INTEGRALES DE SERVICIO AL CLIENTE. CIS Los Ejecutivos: C.C Los Ejecutivos Bloque B, local 26.00 CIS BOSQUE: Edificio Bosque Ejecutivo CIS MAMONAL: Centro Empresarial Comfenalco Parque Industrial - Parquiamérica, Zona Industrial de Mamonal, Kilómetro 6. REGIONALES. Magangué: Av. Colombia, calle 16 No. 13-45, barrio Montecarlo. Carmen de Bolívar: Cra. 51 #22-09, Piso 1, local 4, barrio Centro. CALL CENTER: (605) 693 80 00.